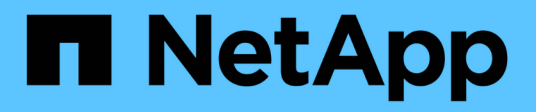

## **View storage array information**

SANtricity 11.5

NetApp August 29, 2024

This PDF was generated from https://docs.netapp.com/us-en/e-series-santricity-115/sm-support/viewstorage-array-profile.html on August 29, 2024. Always check docs.netapp.com for the latest.

# **Table of Contents**

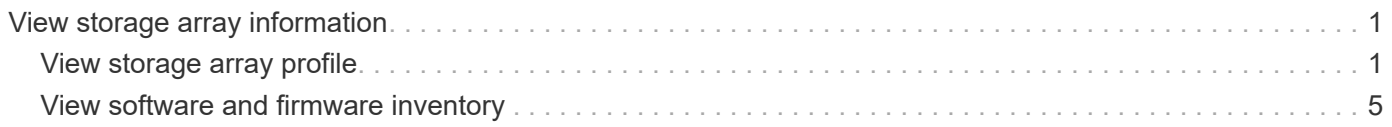

## <span id="page-2-0"></span>**View storage array information**

## <span id="page-2-1"></span>**View storage array profile**

The storage array profile provides a description of all of the components and properties of the storage array.

#### **About this task**

You can use the storage array profile as an aid during recovery or as an overview of the current configuration of the storage array. You might want to save a copy of the storage array profile on the management client and keep a hard copy of the storage array profile with the storage array. Create a new copy of the storage array profile if your configuration changes.

#### **Steps**

- 1. Select **Support › Support Center › Support Resources** tab.
- 2. Scroll down to **Launch detailed storage array information**, and then select **Storage Array Profile**.

The report appears on your screen.

#### **Field details**

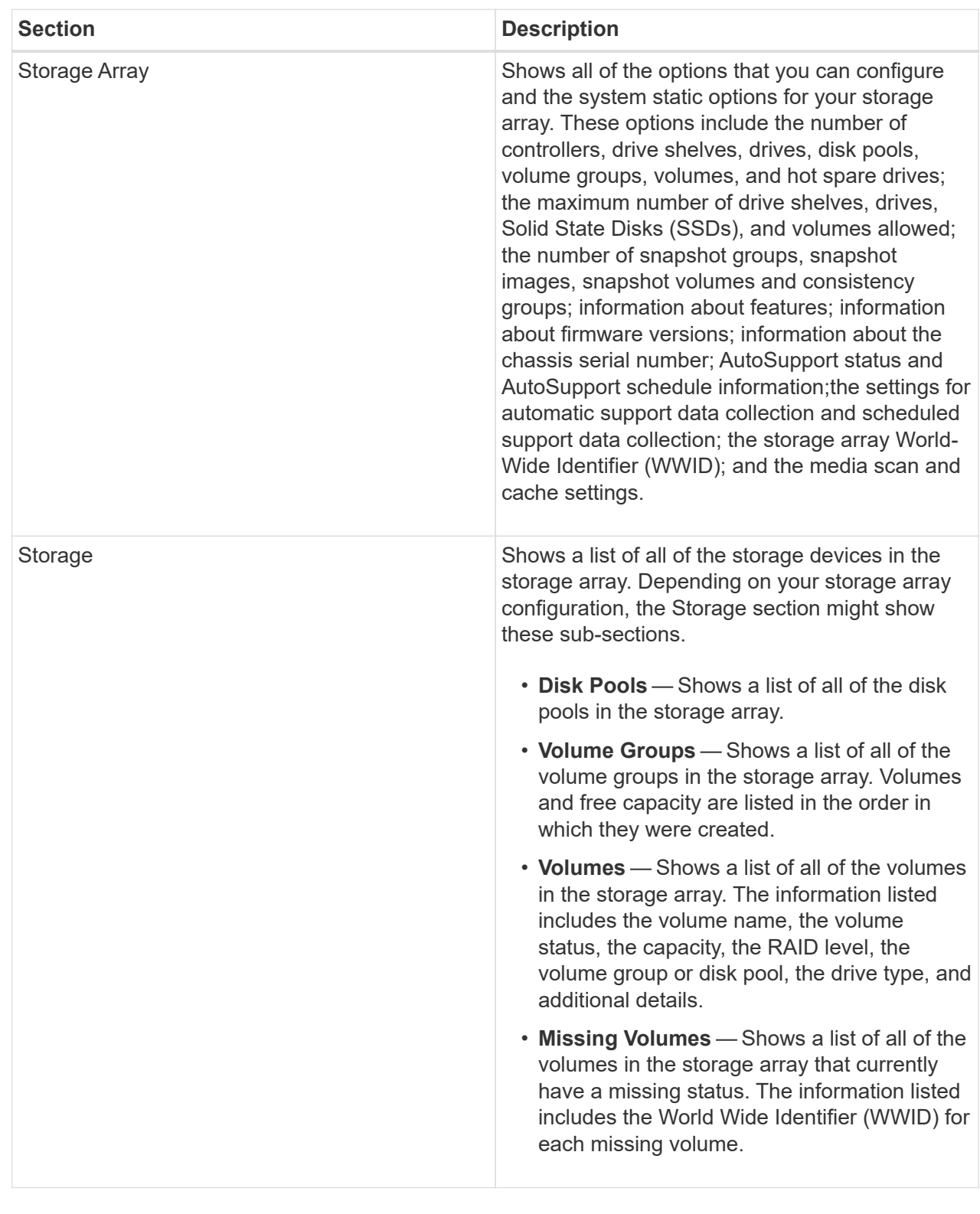

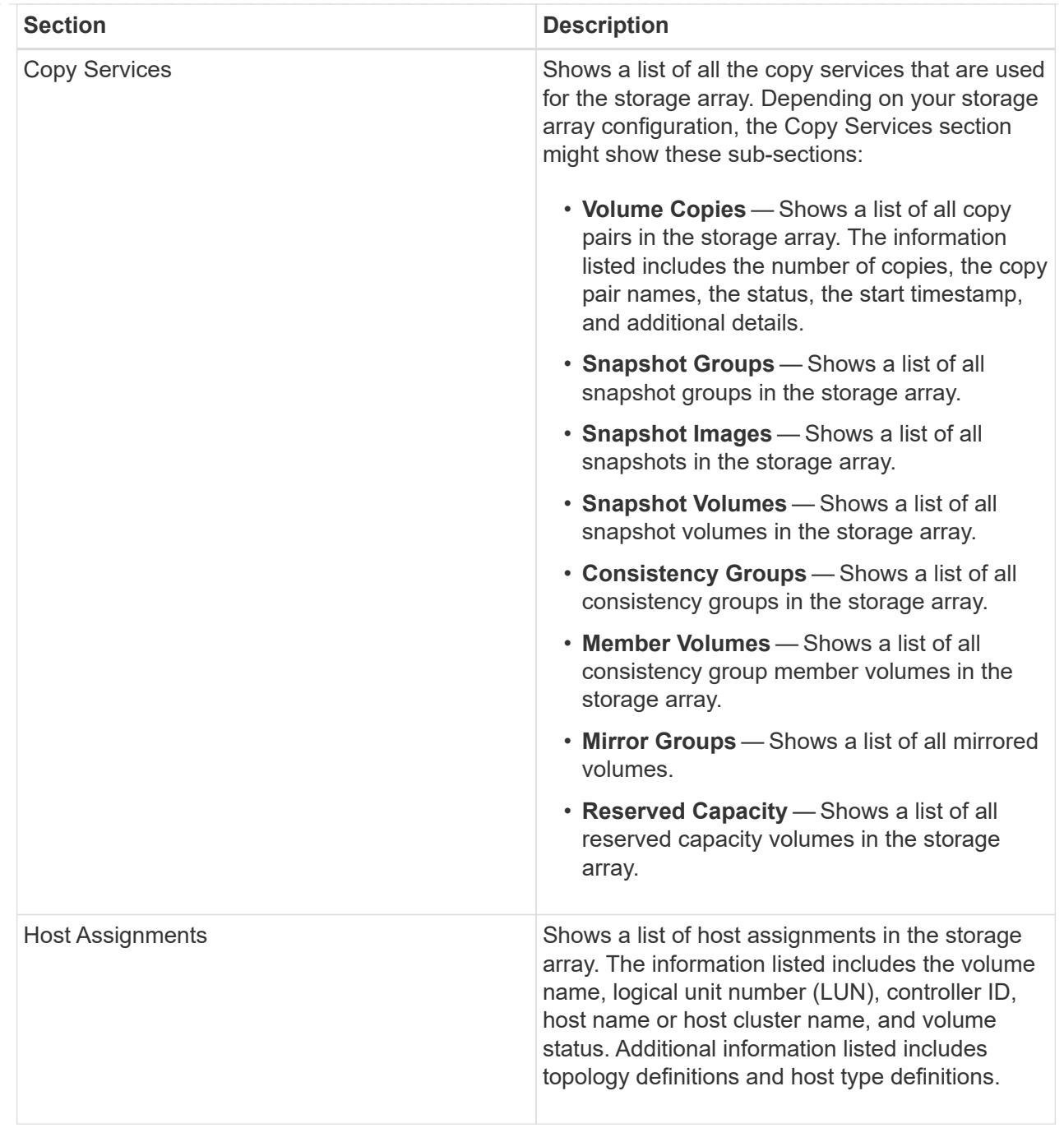

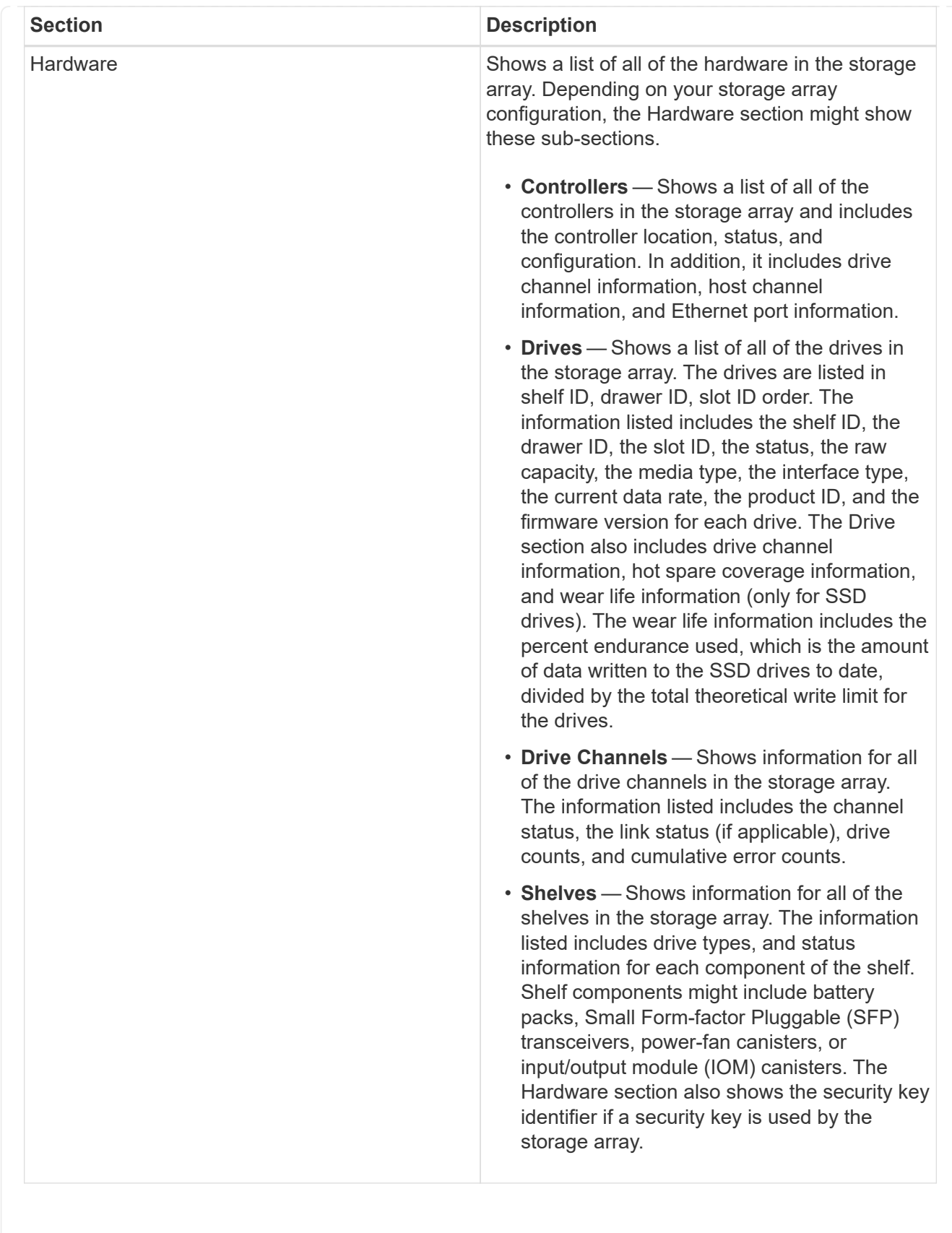

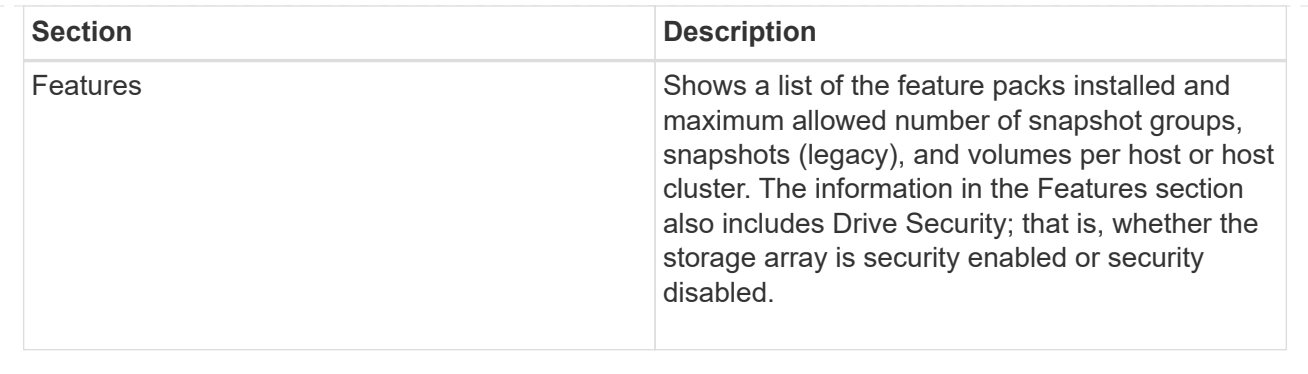

3. To search the storage array profile, type a search term in the **Find** text box, and then click **Find**.

All matching terms are highlighted. To scroll through all the results one at a time, continue to click **Find**.

4. To save the storage array profile, click **Save**.

The file is saved in the Downloads folder for your browser with the name storage-arrayprofile.txt.

### <span id="page-6-0"></span>**View software and firmware inventory**

The software and firmware inventory lists the firmware versions for each component in your storage array.

#### **About this task**

A storage array is made up of many components, which might include controllers, drives, drawers, and input/output modules (IOMs). Each of these components contains firmware. Some versions of firmware depend on other versions of firmware. To capture information about all of the firmware versions in your storage array, view the software and firmware inventory. Technical support can analyze the software and firmware inventory to detect any firmware mismatches.

#### **Steps**

- 1. Select **Support › Support Center › Support Resources** tab.
- 2. Scroll down to **Launch detailed storage array information**, and then select **Software and Firmware Inventory**.

The software and firmware inventory report appears on the screen.

3. To save the software and firmware inventory, click **Save**.

The file is saved in the Downloads folder for your browser with the filename firmware-inventory.txt.

4. Follow the instructions provided by technical support to send the file to them.

#### **Copyright information**

Copyright © 2024 NetApp, Inc. All Rights Reserved. Printed in the U.S. No part of this document covered by copyright may be reproduced in any form or by any means—graphic, electronic, or mechanical, including photocopying, recording, taping, or storage in an electronic retrieval system—without prior written permission of the copyright owner.

Software derived from copyrighted NetApp material is subject to the following license and disclaimer:

THIS SOFTWARE IS PROVIDED BY NETAPP "AS IS" AND WITHOUT ANY EXPRESS OR IMPLIED WARRANTIES, INCLUDING, BUT NOT LIMITED TO, THE IMPLIED WARRANTIES OF MERCHANTABILITY AND FITNESS FOR A PARTICULAR PURPOSE, WHICH ARE HEREBY DISCLAIMED. IN NO EVENT SHALL NETAPP BE LIABLE FOR ANY DIRECT, INDIRECT, INCIDENTAL, SPECIAL, EXEMPLARY, OR CONSEQUENTIAL DAMAGES (INCLUDING, BUT NOT LIMITED TO, PROCUREMENT OF SUBSTITUTE GOODS OR SERVICES; LOSS OF USE, DATA, OR PROFITS; OR BUSINESS INTERRUPTION) HOWEVER CAUSED AND ON ANY THEORY OF LIABILITY, WHETHER IN CONTRACT, STRICT LIABILITY, OR TORT (INCLUDING NEGLIGENCE OR OTHERWISE) ARISING IN ANY WAY OUT OF THE USE OF THIS SOFTWARE, EVEN IF ADVISED OF THE POSSIBILITY OF SUCH DAMAGE.

NetApp reserves the right to change any products described herein at any time, and without notice. NetApp assumes no responsibility or liability arising from the use of products described herein, except as expressly agreed to in writing by NetApp. The use or purchase of this product does not convey a license under any patent rights, trademark rights, or any other intellectual property rights of NetApp.

The product described in this manual may be protected by one or more U.S. patents, foreign patents, or pending applications.

LIMITED RIGHTS LEGEND: Use, duplication, or disclosure by the government is subject to restrictions as set forth in subparagraph (b)(3) of the Rights in Technical Data -Noncommercial Items at DFARS 252.227-7013 (FEB 2014) and FAR 52.227-19 (DEC 2007).

Data contained herein pertains to a commercial product and/or commercial service (as defined in FAR 2.101) and is proprietary to NetApp, Inc. All NetApp technical data and computer software provided under this Agreement is commercial in nature and developed solely at private expense. The U.S. Government has a nonexclusive, non-transferrable, nonsublicensable, worldwide, limited irrevocable license to use the Data only in connection with and in support of the U.S. Government contract under which the Data was delivered. Except as provided herein, the Data may not be used, disclosed, reproduced, modified, performed, or displayed without the prior written approval of NetApp, Inc. United States Government license rights for the Department of Defense are limited to those rights identified in DFARS clause 252.227-7015(b) (FEB 2014).

#### **Trademark information**

NETAPP, the NETAPP logo, and the marks listed at<http://www.netapp.com/TM>are trademarks of NetApp, Inc. Other company and product names may be trademarks of their respective owners.